# **Intrinsyc CV2X User Guide**

#### From ordering to registering and accessing support

NV November 28, 2019

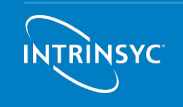

**1** Copyright 2019 Intrinsyc Technologies Corporation. All rights reserved.

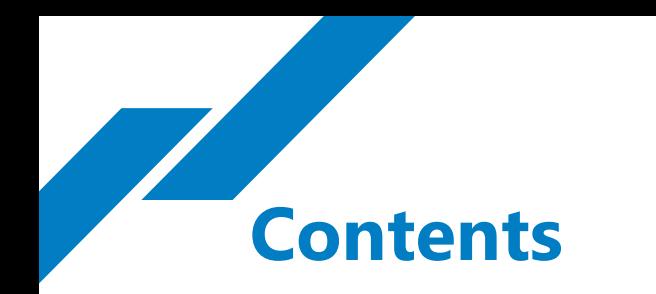

- Order a CV2X platform
- Register to access documentation and software
- Access documentation and software
- Download and flash latest BSP
- Access the Savari stack
- Request Qualcomm tools
- Contact helpdesk

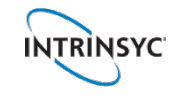

#### **Search for CV2X platform**

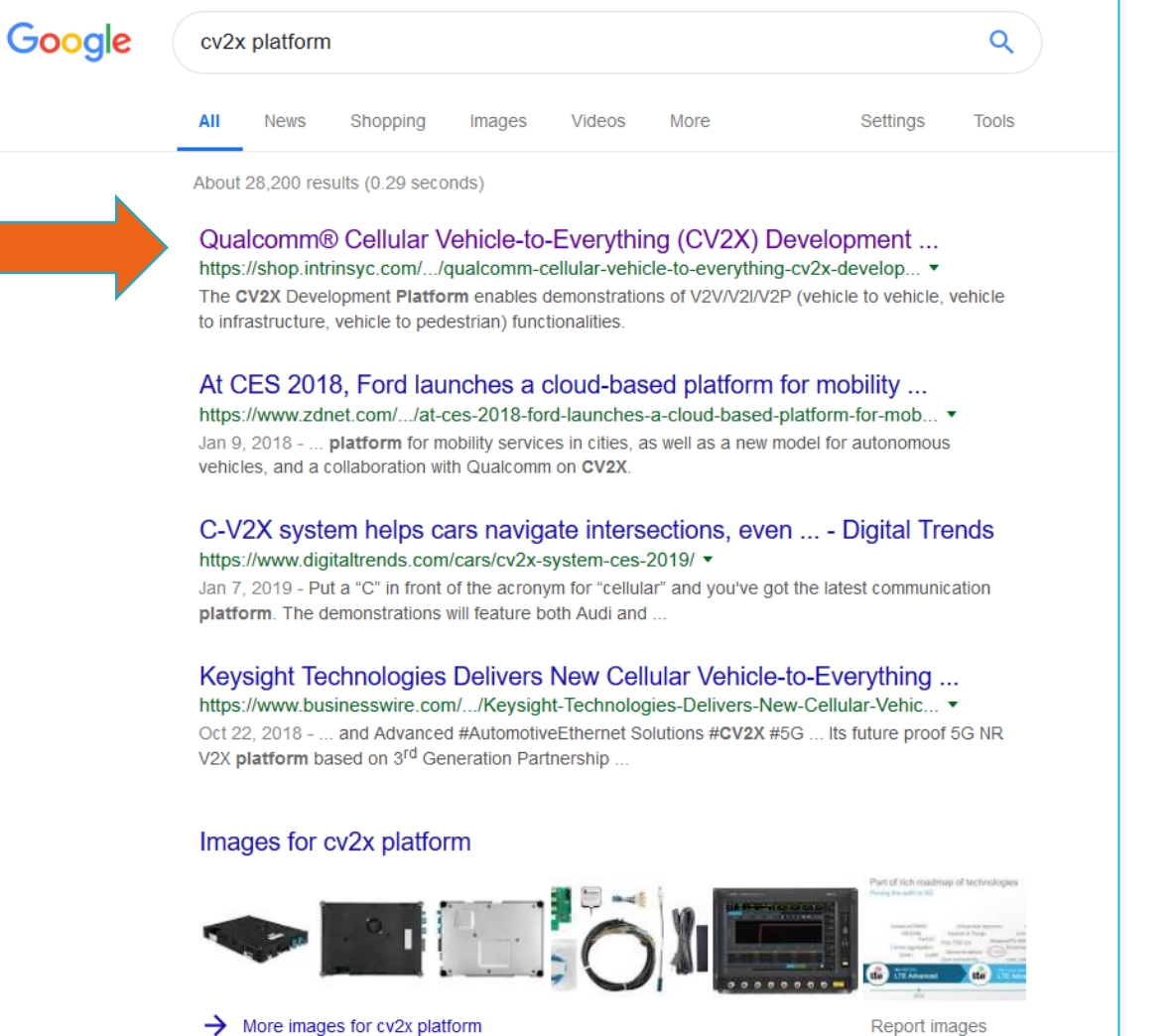

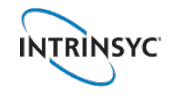

#### **Order the CV2X platform from [shop.intrinsyc.com](https://shop.intrinsyc.com/)**

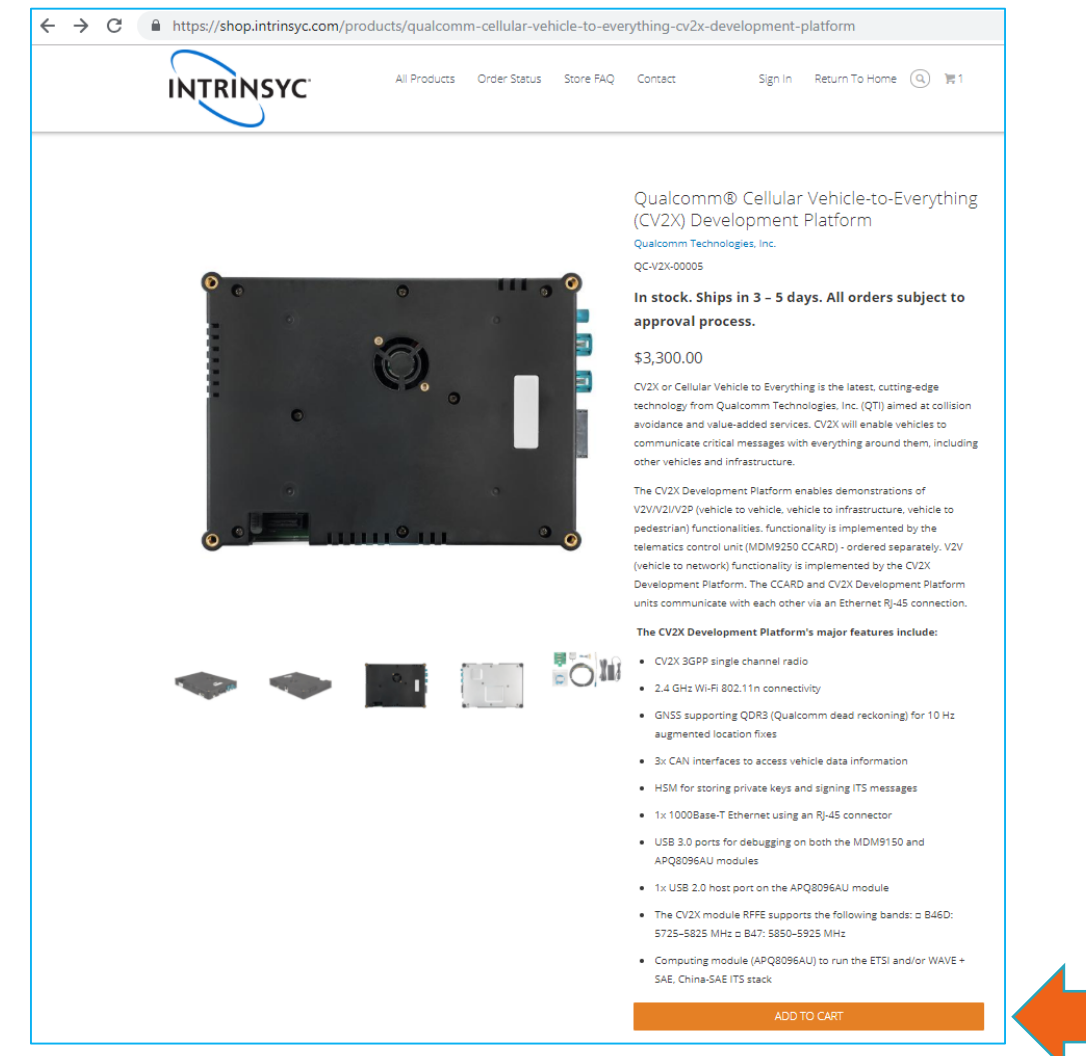

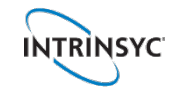

#### **Accept terms & conditions and checkout**

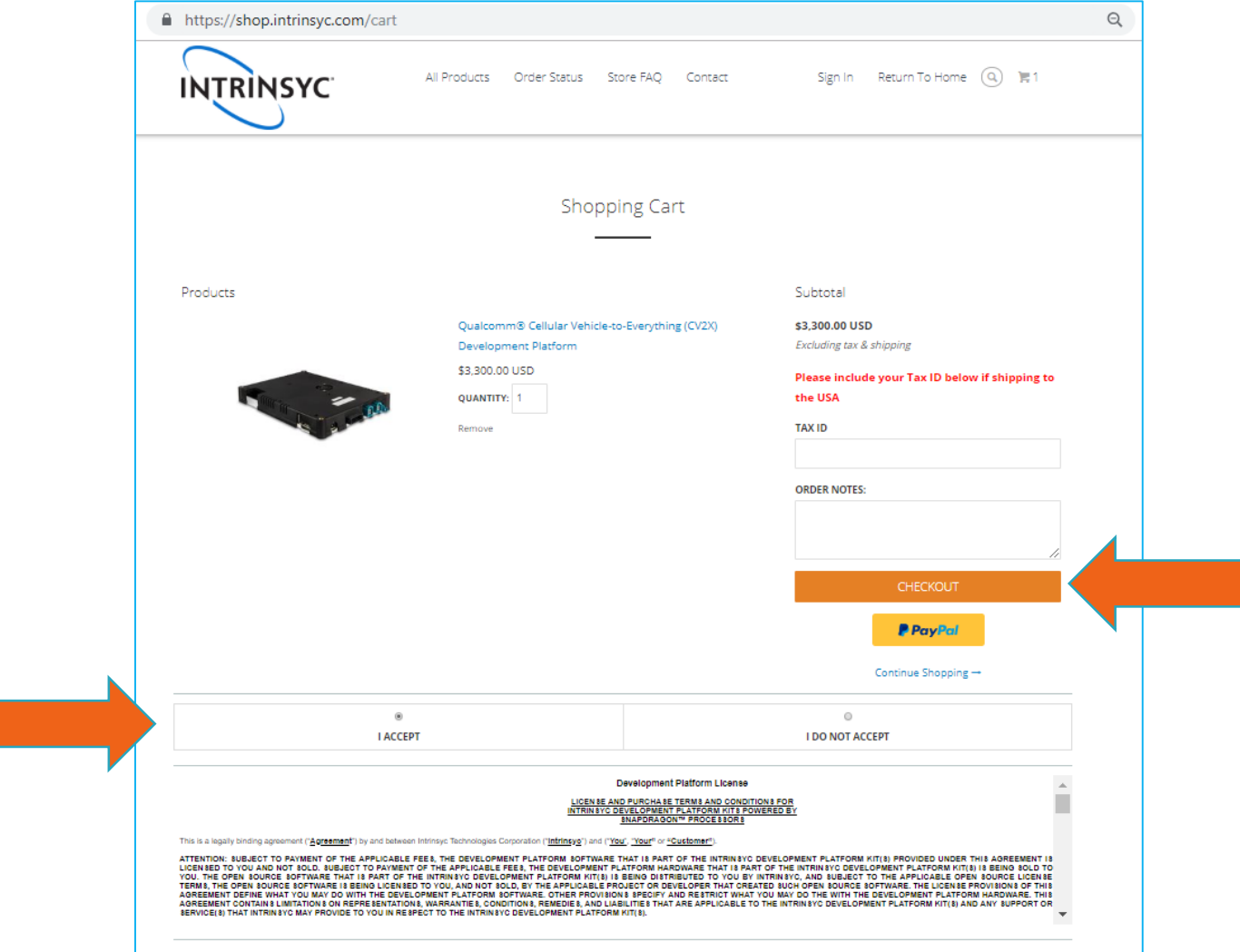

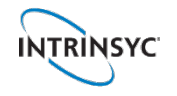

#### **Complete customer information and shipping address**

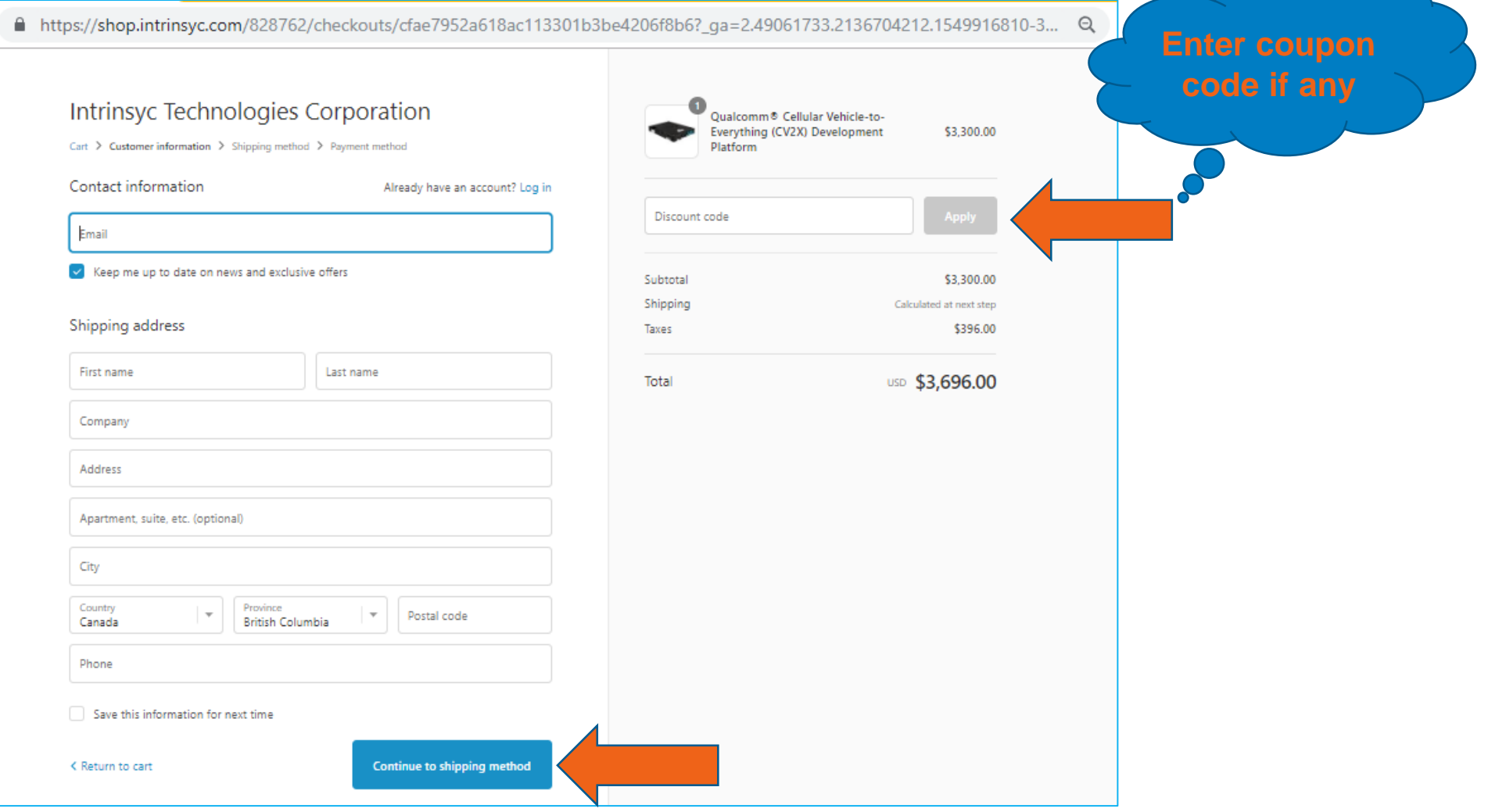

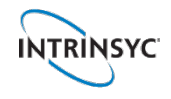

#### **Order completed**

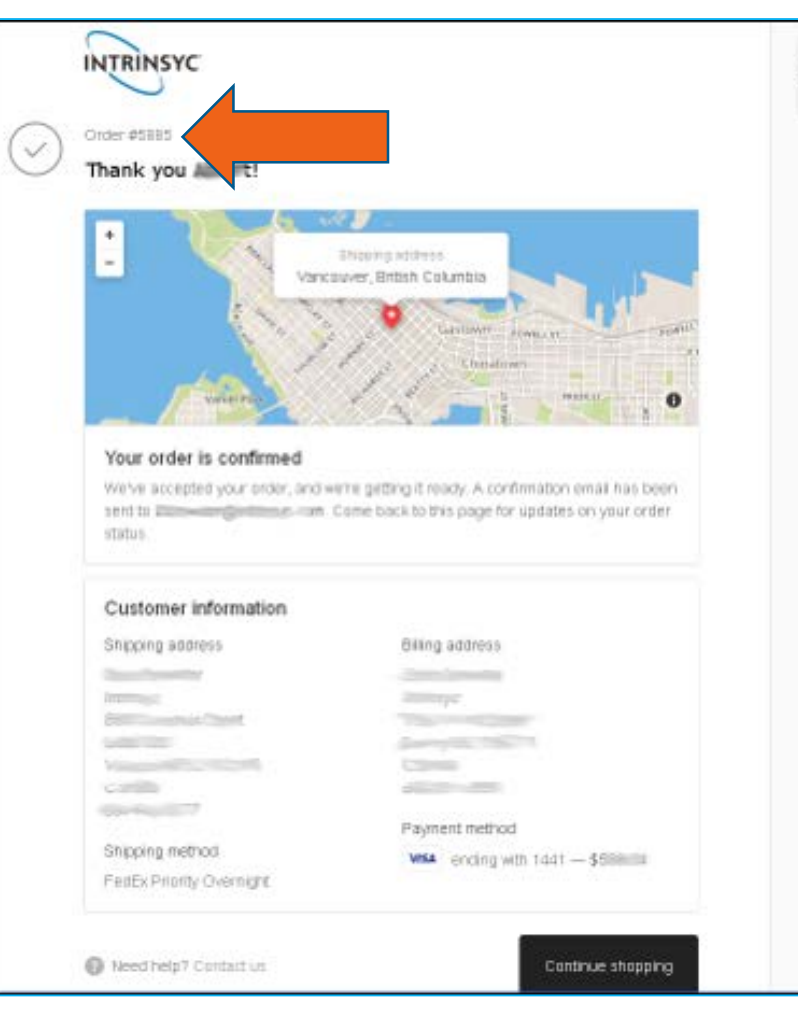

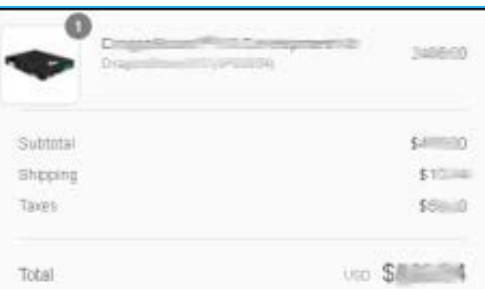

#### A confirmation email with order  $#$  and tracking  $#$ is sent to customer

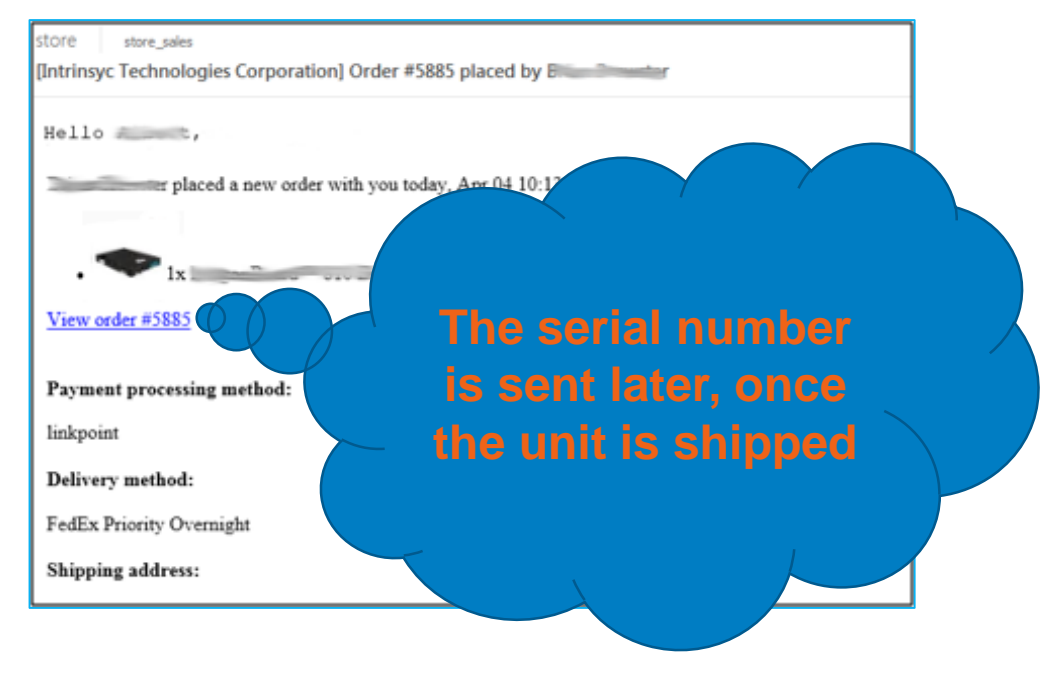

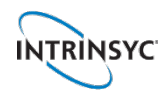

#### **Checking order status at [shop.intrinsyc.com/pages/order-status](http://shop.intrinsyc.com/pages/order-status)**

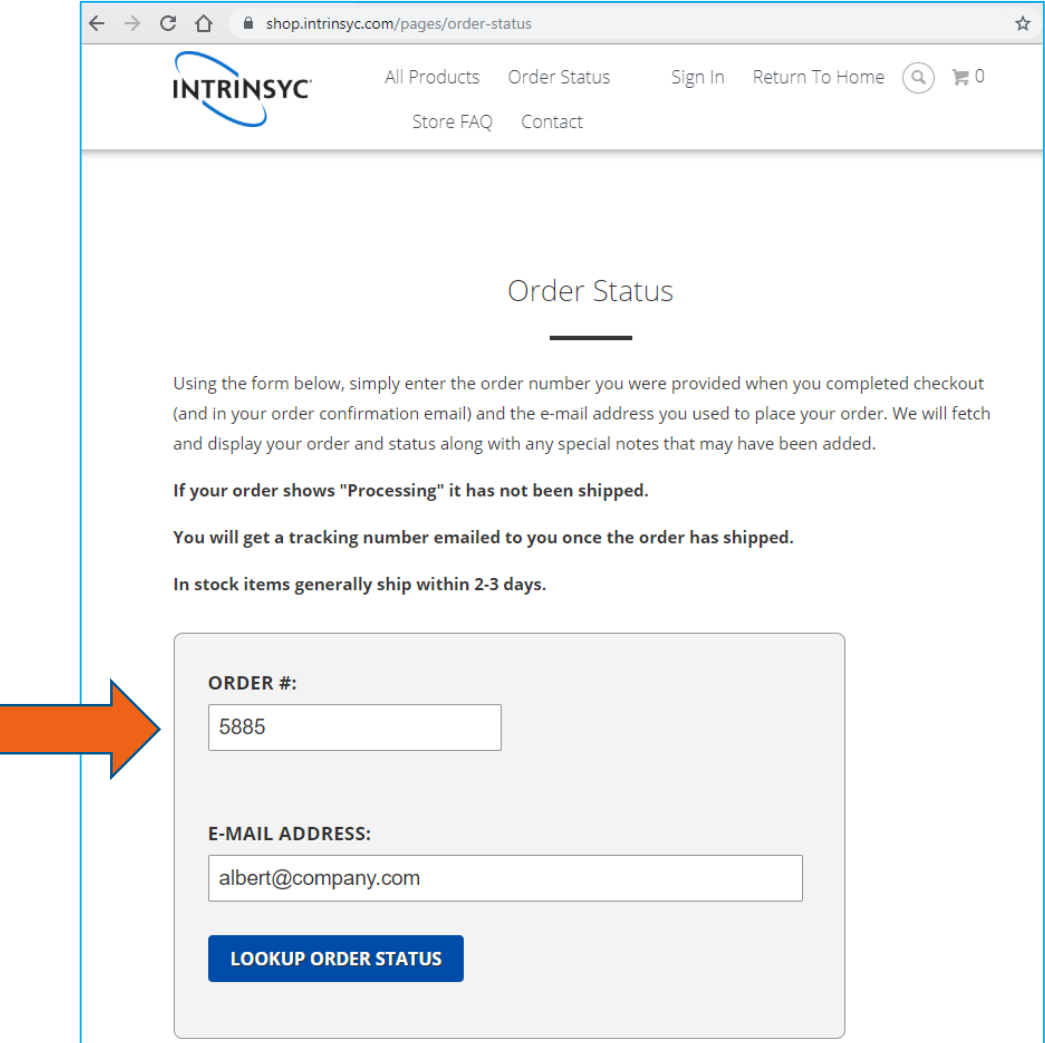

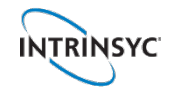

#### **Customer receives the unit in a few days (country dependent)**

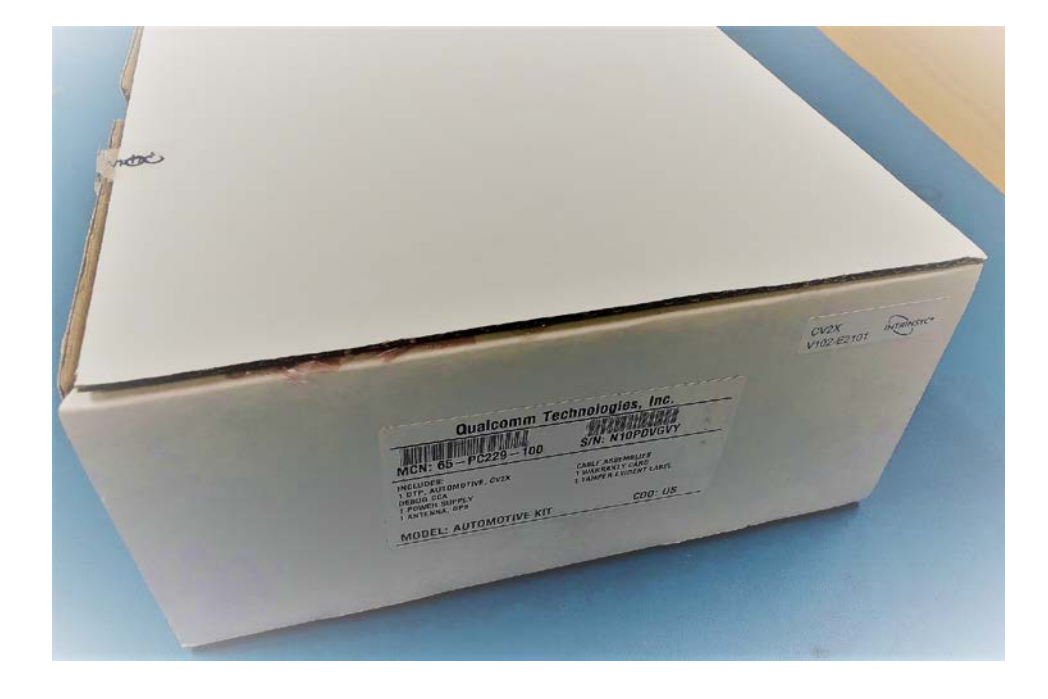

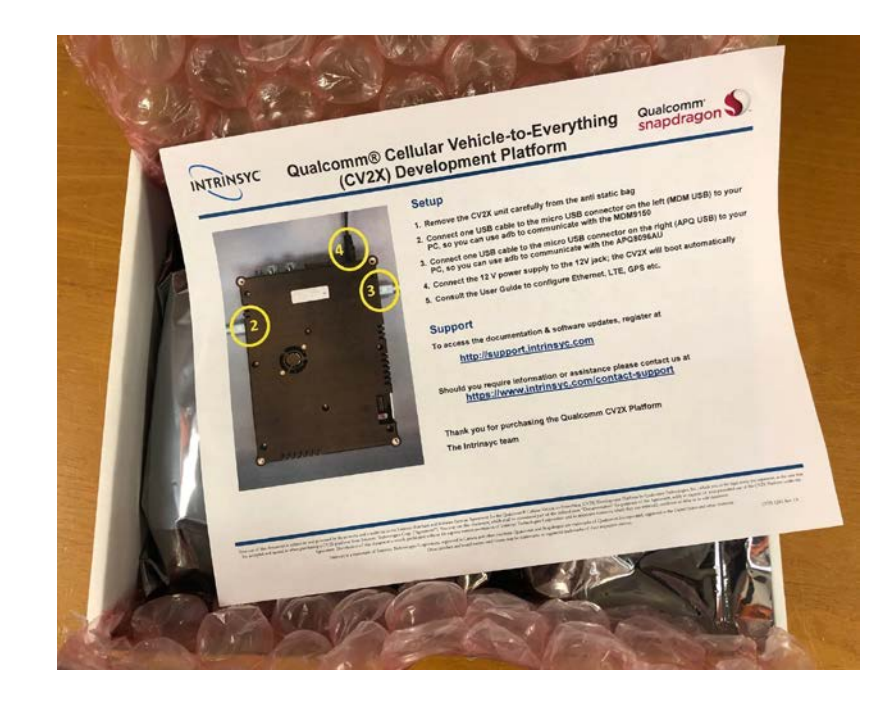

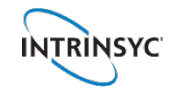

#### **Register at [tech.intrinsyc.com](http://tech.intrinsyc.com/) to access documentation and software**

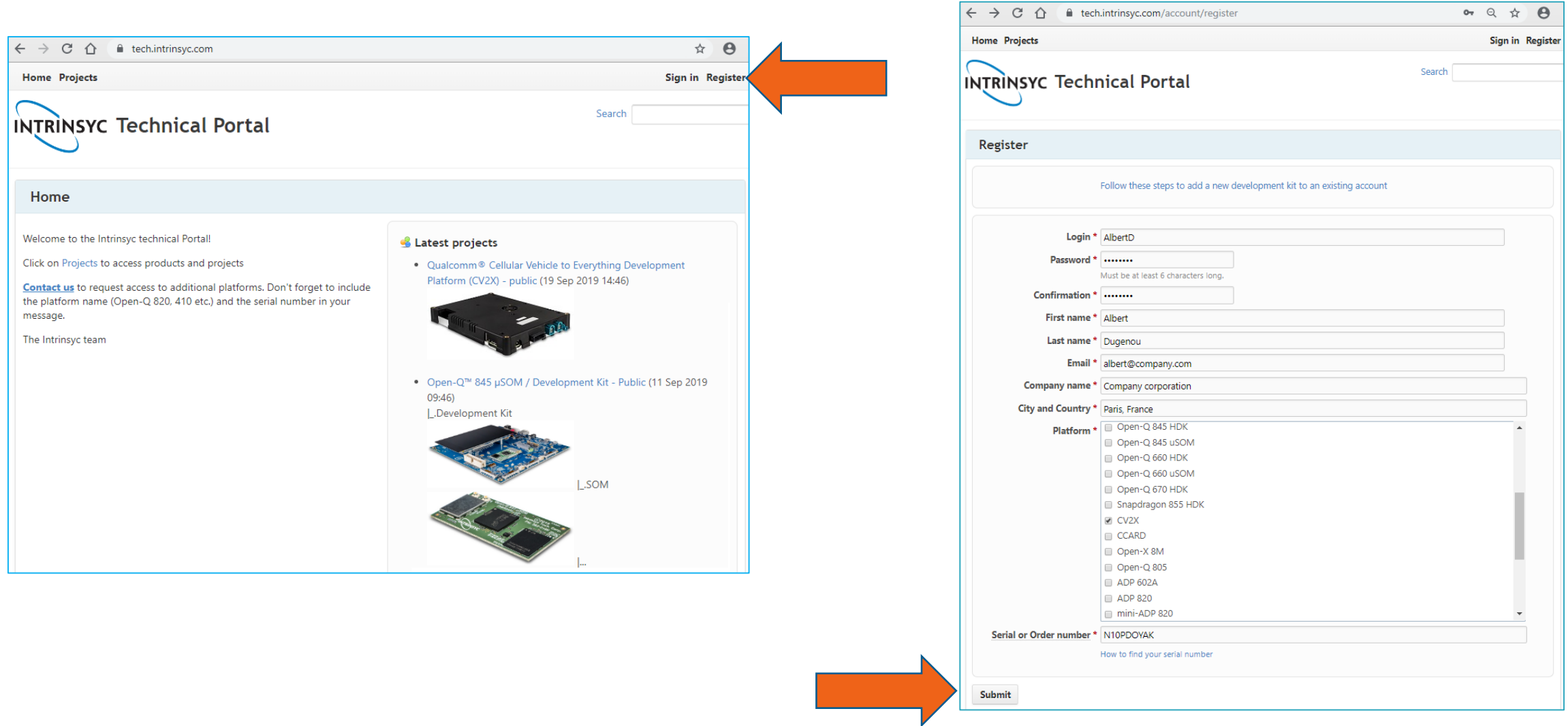

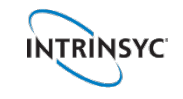

 $\bullet \quad \circledcirc \quad \circledcirc \quad \bullet$ 

#### **An account request is sent to Intrinsyc for validation & activation**

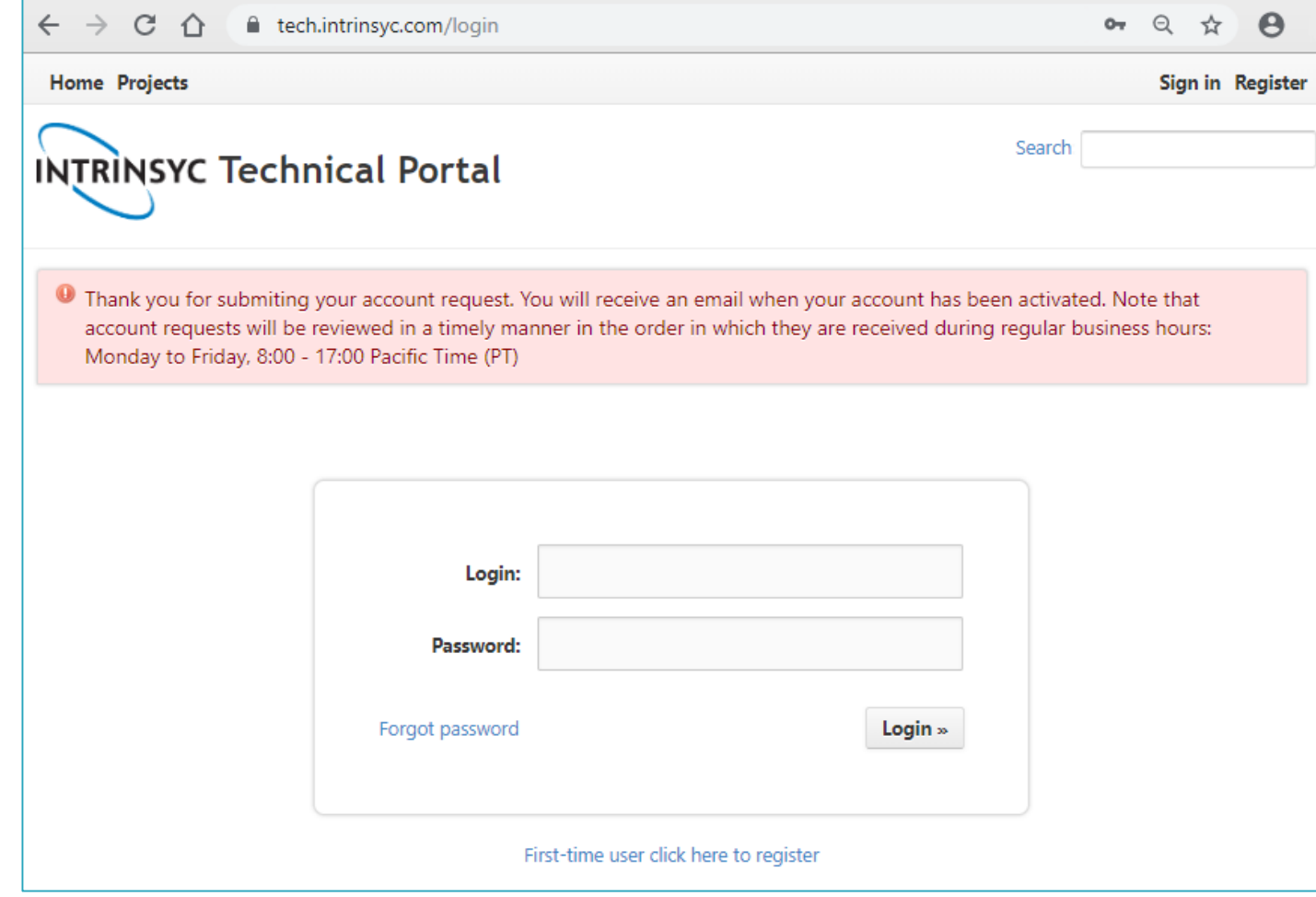

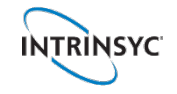

#### **Once the account is activated by Intrinsyc**

#### customer receives a confirmation email and then can log in to **tech.intrinsyc.com**

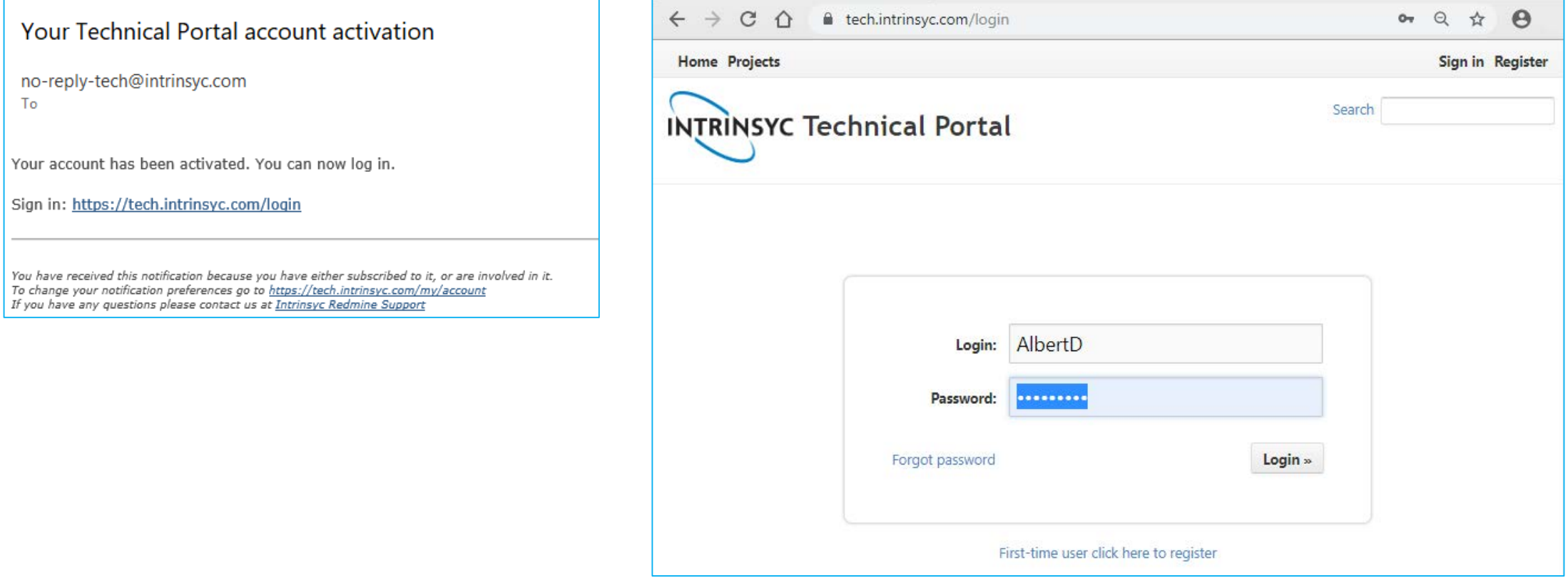

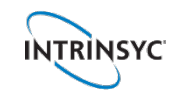

#### **Home page after logging in to [tech.intrinsyc.com](http://tech.intrinsyc.com/)**

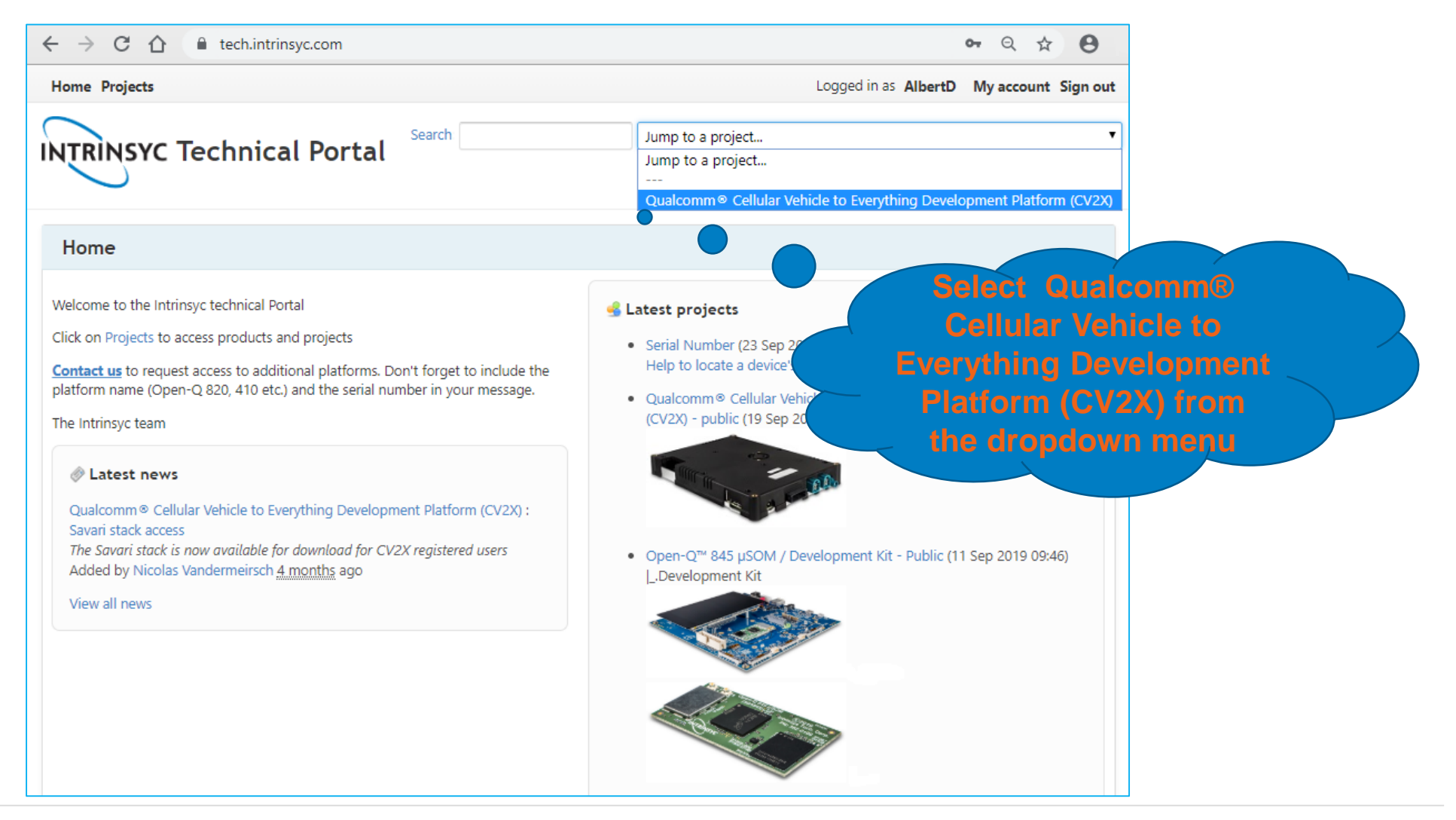

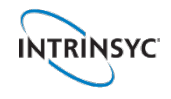

#### **News, Documentation, Wiki and Software are then available**

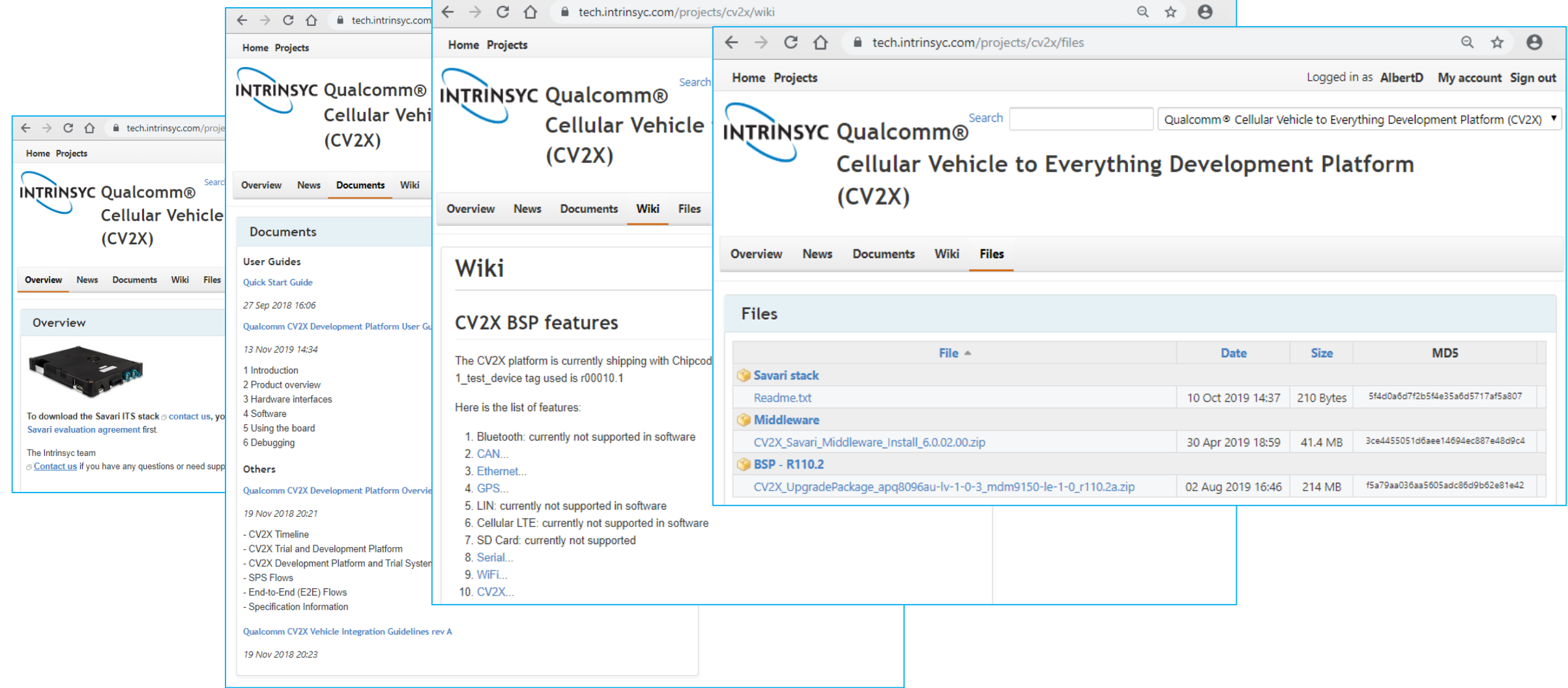

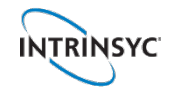

#### **Download and flash the latest BSP**

- 1. Go to the Files tab and download the latest CV2X\_upgradePackage
- 2. Unzip it and follow the instructions from the Readme file
- 3. You will need to run the jflash script on MDM and APQ side

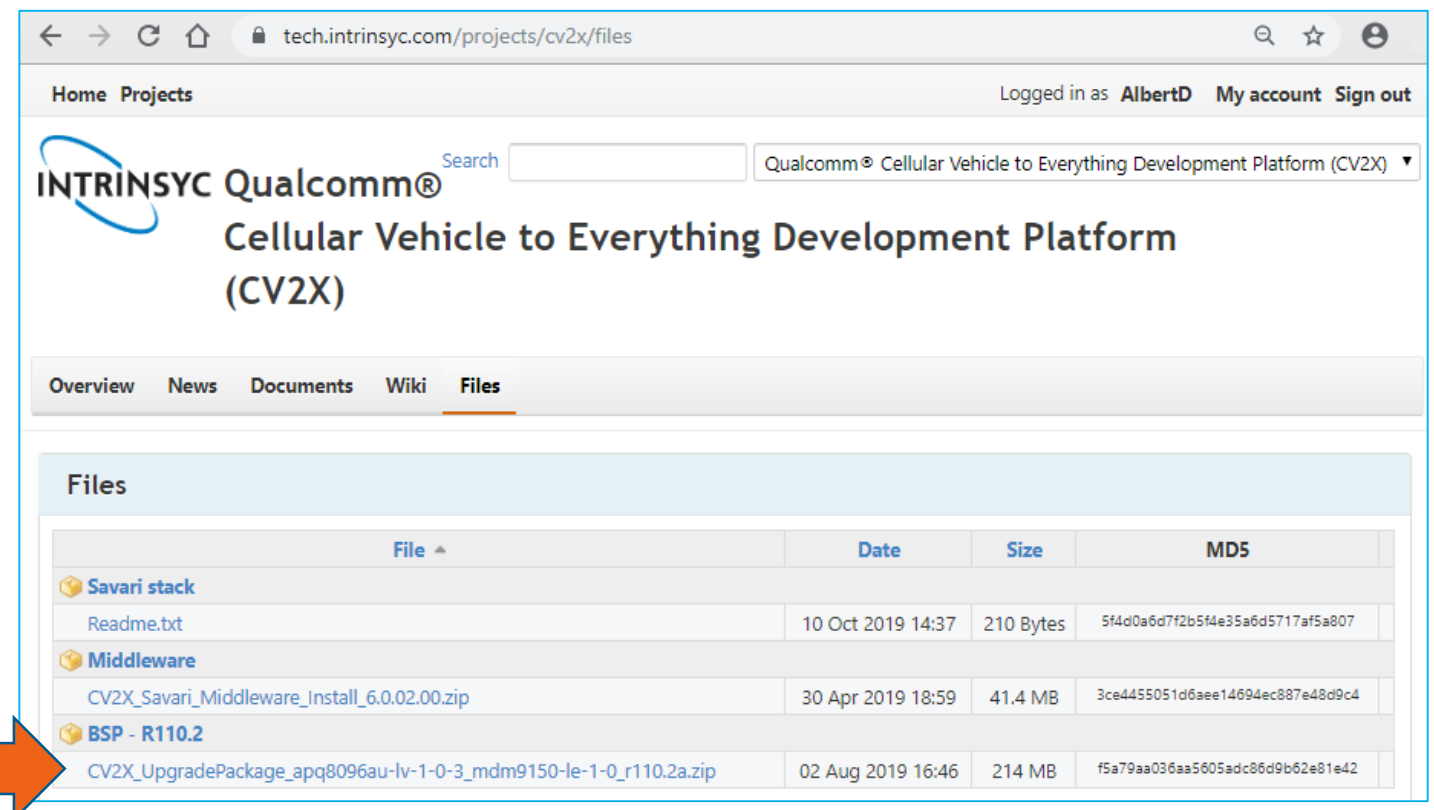

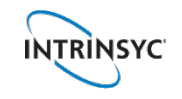

#### **Access to the Savari stack**

- 1. Contact [helpdesk.intrinsyc.com](https://helpdesk.intrinsyc.com/) and request access to the Savari stack
- 2. Intrinsyc will send you the Savari Evaluation License Agreement to sign
- 3. Once the request is approved, Intrinsyc send you a link to download the stack

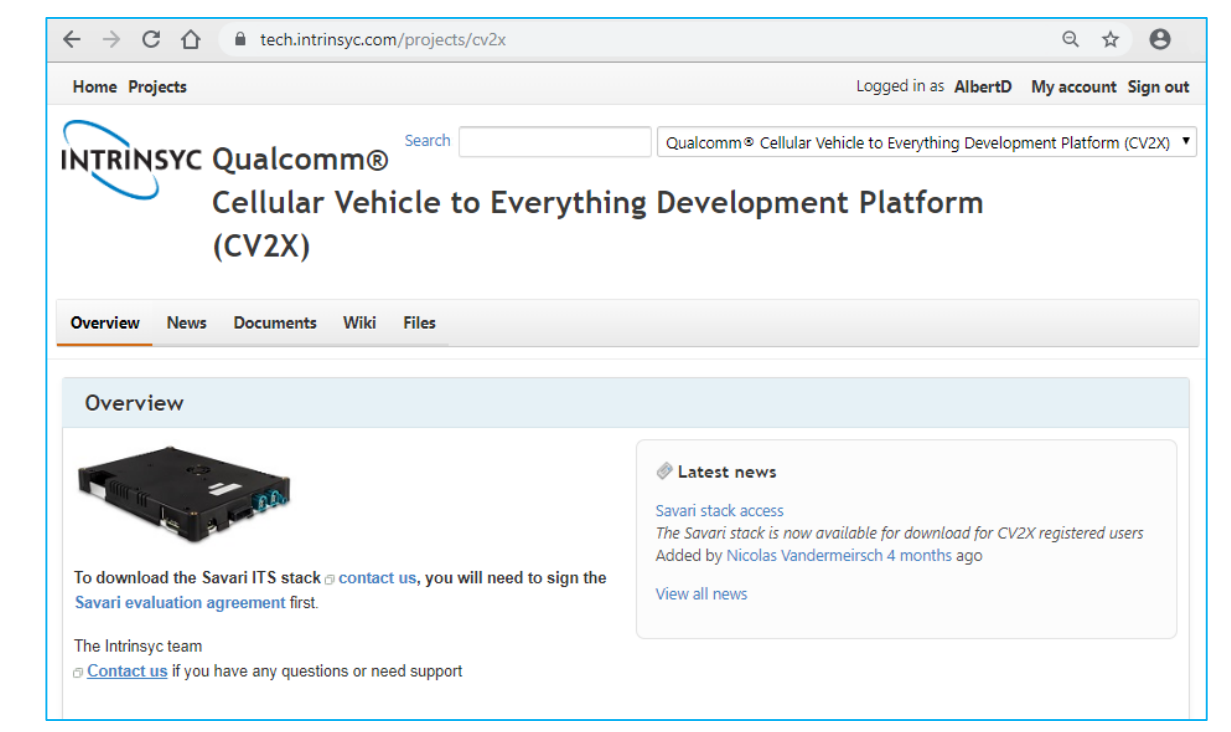

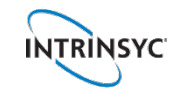

#### **Access to Qualcomm tools**

1. Do you have a Qualcomm ID? If you don't create one at:

[myaccount.qualcomm.com/static/registration/register.html](https://myaccount.qualcomm.com/static/registration/register.html)

- 2. Contact [helpdesk.intrinsyc.com](https://helpdesk.intrinsyc.com/) and request access to the desired tools
	- Qualcomm eXtensible Diagnostic Monitor (**QXDM**) V2X\_LITE
	- Qualcomm Log Analysis Tool (**QCAT**)
	- Qualcomm Product Support Tool (**QPST**)
- 3. Provide to Intrinsyc your full company name, address and point of contact (email) / Qualcomm ID
- 4. Intrinsyc will contact the Qualcomm tool team and once the request is approved, will send you activation keys and links to download the tools

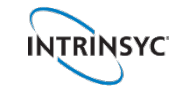

## **Questions ?**

[helpdesk.intrinsyc.com](https://helpdesk.intrinsyc.com/)

### **Thank You!**

Design • Develop • Build

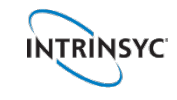

# INTRINSYC

**19**